### **GUIDE**

Ownership reporting (Ägarrapportering)

FINANSINSPEKTIONEN **1/26/2023**

Version 1.3

### CONTENT

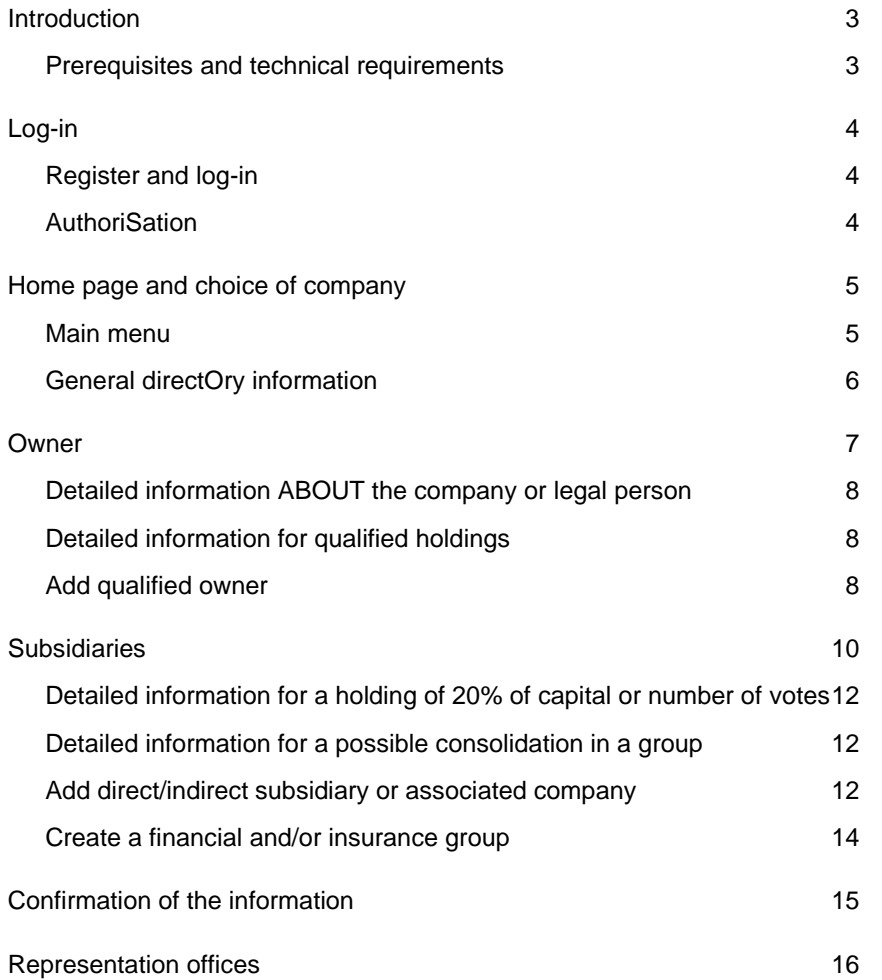

## <span id="page-2-0"></span>Introduction

Ownership Reporting (Ägarrapportering) is Finansinspektionen's online system for submitting qualified holdings and participations in a company. The basis for this reporting is the regulation FFFS 2004:17. Please refer to this regulation to determine if the company is required to submit a report.

#### <span id="page-2-1"></span>PREREQUISITES AND TECHNICAL REQUIREMENTS

In order to be able to log in and submit reports, you first need to register as a user in the Reporting Portal https://www.fi.se/en/e-services-and-forms/register-an-account/. Swedish residents use BankID to log in; foreign users use a mobile phone application (OneTouch) or SMS verification.

Finansinspektionen is responsible for the actual system: that it works, that it is reliable and that the information is saved in such as a manner as to be protected from unauthorised access. Companies are responsible for providing the hardware to use the system, the internet connection, and suitable security measures for accessing the internet. The technical requirements to use the system are a standard PC that uses the Windows, Internet connection and a web browser.

# <span id="page-3-0"></span>Log-in

#### <span id="page-3-1"></span>REGISTER AND LOG-IN

You need to register as a user in the Reporting Portal if you have not already done so. Go to [www.fi.se](http://www.fi.se/)  $\rightarrow$  E-services and forms  $\rightarrow$  Report to FI and click on the link "Register a user account".

You can log in to the system via either the Reporting Portal or [www.fi.se](http://www.fi.se/) Reporting → Ägarrapportering. Choose the login method for your account.

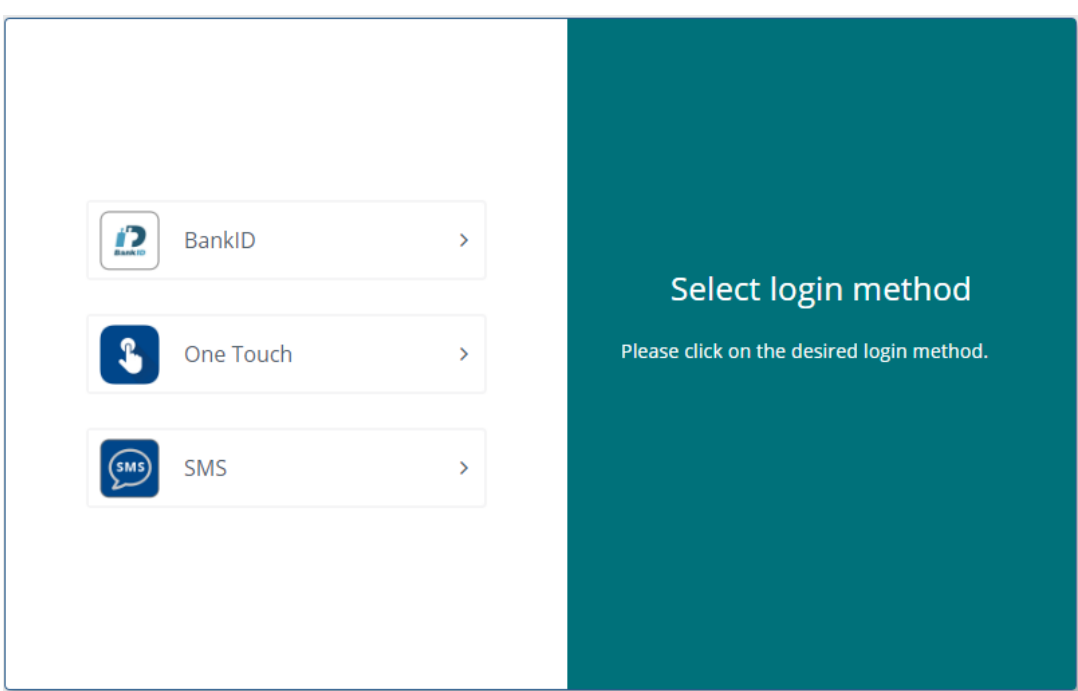

**Picture 1 – Log-in methods. Swedish residents should select one of the Swedish BankID options. Foreign residents should select SMS Login in most cases, but some foreign residents will use Personal Mobile.** 

#### <span id="page-3-2"></span>AUTHORISATION

In order to gain access to the system, a signatory of the company needs to delegate reporting permission to you in the Reporting Portal. It is possible to have reporting permission for one or more companies.

For more information about delegating reporting permission and the Reporting Portal, please see this page<https://www.fi.se/authorisation>

### <span id="page-4-0"></span>Home page and choice of company

Once you have logged in, you need to choose the company for which you will be submitting reports. The companies you can choose are those that have delegated reporting permission to you. You can only select and enter information for one company at a time. If you have been delegated permission for multiple companies and would like to switch to another one of your companies, you must save the information you have entered and go back and select a new company.

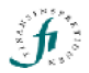

Logga ut

#### Välkommen till Ägarrapporteringen

Du är inloggad som

Välj institut att rapportera för (rapporterande institut)

FinaFinansbolaget AB

**Picture 2 – The home page where you choose the company. The system is only available in Swedish. In this example, the user has reporting permission for one company, FinaFinansbolaget AB.**

#### <span id="page-4-1"></span>MAIN MENU

 $\sim 8.8$ 

Once you have chosen a company, you will have access to a menu. The menu allows you to enter information in the following sections:

- general directory information
- ownership
- subsidiaries
- confirmation of information
- representation offices

Click on the section where you would like to enter information.

If you would like to switch companies, click on "Byt rapporterande institut" in the top right corner.

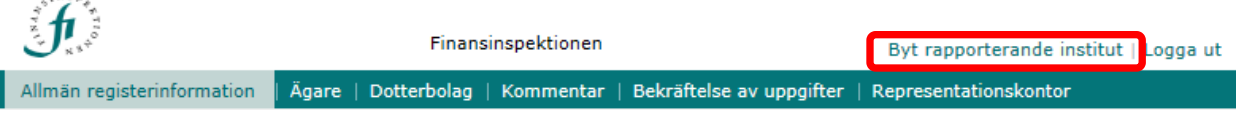

**Picture 3 – Main menu and where to switch companies.**

#### <span id="page-5-0"></span>GENERAL DIRECTORY INFORMATION

In this section, you need to enter the following information:

- Contact information: street address (if not the same as the postal address), website (if the company has one) and phone number. To edit this information, click "Ändra kontaktuppgifter".
- Compliance Officer: name, Swedish personal ID number, title, phone number, fax number and email for appointed compliance officers. Click "Lägg till ny regelansvarig" to add an officer. Click "Ändra" to edit the information and "Ta bort" to delete the information.
- Complaints Manager: name, Swedish personal ID number, title, phone number, fax number and email for appointed complaints managers. Click "Lägg till ny klagomålsansvarig" to add an officer. Click "Ändra" to edit the information and "Ta bort" to delete the information.
- Other contacts: name, Swedish personal ID number, title, phone number, fax number and email for other contacts who handle communication between Finansinspektionen and the company. Click "Lägg till ny övrig kontakt" to add new contacts. Click "Ändra" to edit the information and "Ta bort" to delete the information.
- The address and institution number for the company is shown in the section "Allmän registerinformation". If this information is not correct, contact the Swedish Companies Registration Office and the Authorisation Department at Finansinspektionen.

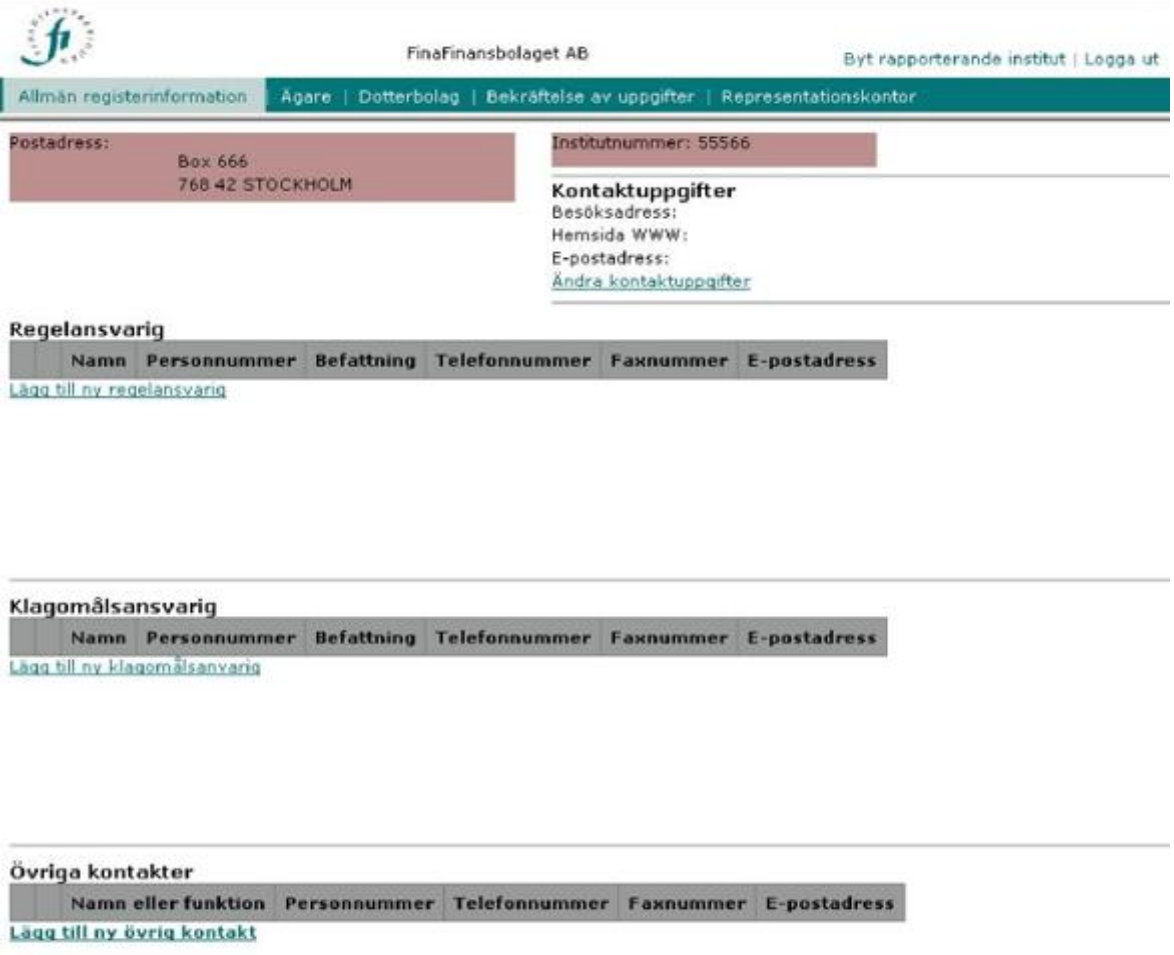

**Picture 4 –The "Allmän registerinformation" section. In this example, no information has been added.** 

## <span id="page-6-0"></span>**Owner**

The Owner section ("Ägare") is where you enter direct and indirect qualified holdings for the company.

In the left window, the top company is the submitting entity and the owners are below. If no qualified holdings have been entered, only the submitting entity will be listed. Click "+" to expand the structure once the information has been entered. Click on a company name to see more detailed information.

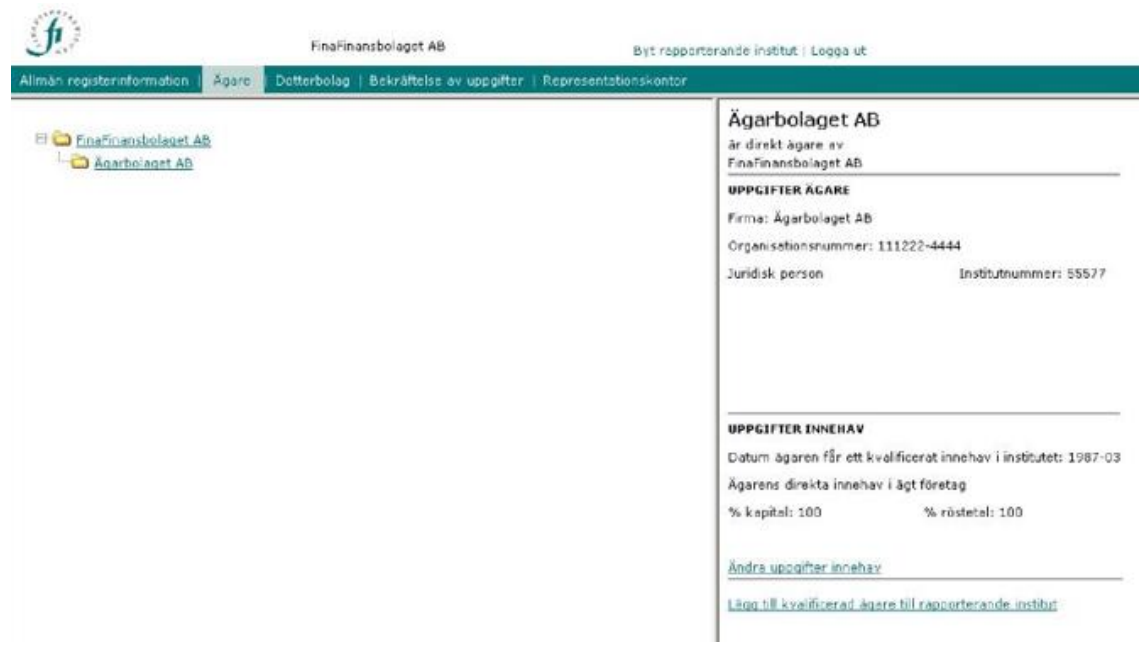

**Picture 5 – Holdings structure, one company with qualified holdings has been entered for FinaFinansbolaget AB.**

The window on the right shows detailed information about the qualified holdings for the company chosen from the left window. No information is shown when the submitting entity is selected since it has no holdings. When the qualified owner is selected (Ägarbolaget AB in the picture above), information about the company and its qualified holdings are shown in the window. The information that is required for a company or legal person with qualified holdings is listed below. (This information can be edited by clicking "Ändra uppgifter ägare/innehav".)

#### <span id="page-7-0"></span>DETAILED INFORMATION ABOUT THE COMPANY OR LEGAL PERSON

The required information follows Section 1 of the regulation and is dependent on whether the company is registered in Sweden. Swedish companies must provide their CIN. Foreign companies must provide the following:

- Company name (firma)
- CIN or a non-Swedish identification number
- If it is a legal person (optional)
- Location where the company is registered: city and country
- Activity code (verksamhetskod) according to the table in the regulation
- Business description (verksamhetsbeskrivning): brief description of their main focus

For a natural person:

- Name
- Swedish personal ID number (personnummer) or a foreign identification number
- City and country where the person is registered
- If a qualified owner is a natural person, click "Lägg till kvalificerad ägare till rapporterande institut" to add a new indirect qualified owner to the submitting entity.

#### <span id="page-7-1"></span>DETAILED INFORMATION FOR QUALIFIED HOLDINGS

Required information to be entered for direct/indirect qualified holdings in the submitting entity:

- Date (YYYY-MM) when the owner obtained a qualified holding in the company
- The owner's direct holding expressed as a percentage of the capital
- The owner's direct holding expressed as a percentage of the number of votes
- If applicable, the date for when the owner ceases to have a qualified holding in the company.

#### <span id="page-7-2"></span>ADD QUALIFIED OWNER

To add a qualified owner, click "Lägg till kvalificerad ägare till rapporterande institut". It is not possible to add the same owner twice in the same structure.

- 1. Click on the company in the left window for which you would like to add a qualified owner. Then, click "Lägg till kvalificerad ägare till rapporterande institut". Select if it is a legal or natural person and the country where the company is registered and enter the Swedish CIN/personal ID number (ten digits with a hyphen). For foreign companies, which do not have this number, enter the name of the company/person.
- 2. If the owner is not a Swedish company, enter detailed information about the company or natural person (see page 7).
- 3. Then, enter the detailed information about the qualified holdings.

To cancel, click "Avbryt".

See picture on the next page.

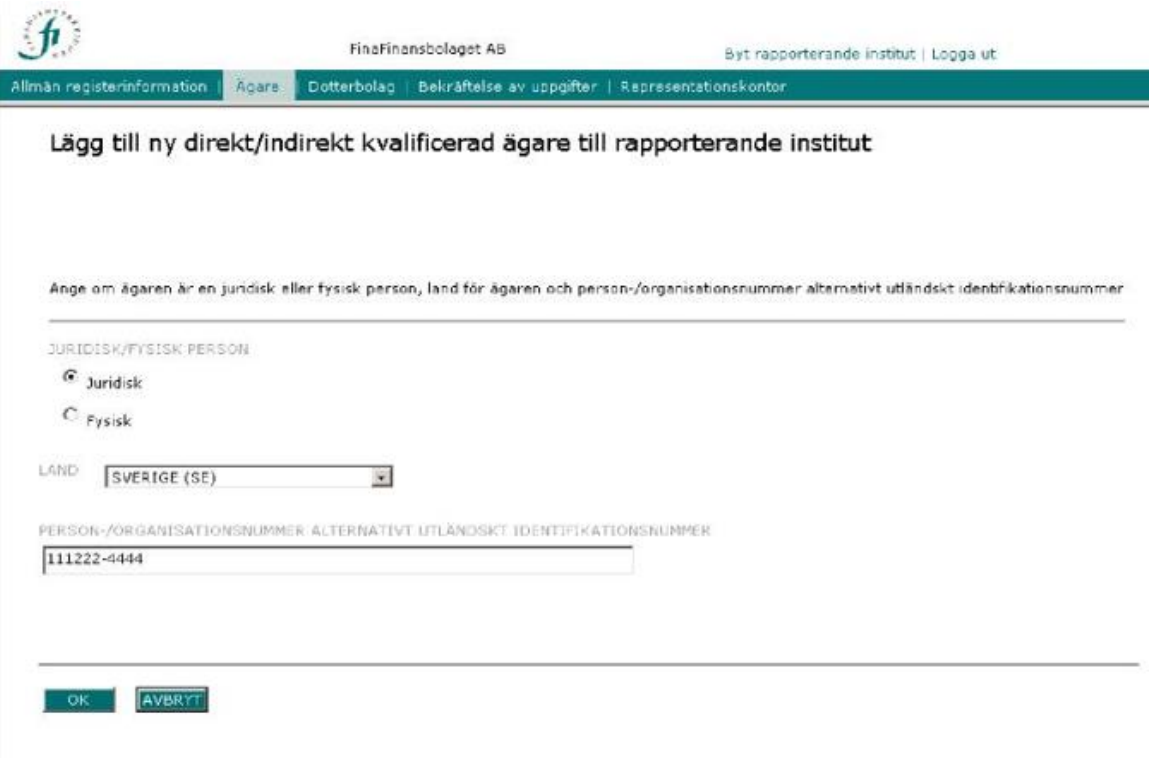

**Picture 6 – Choose if the owner is a legal or natural person and enter the Swedish CIN/personal ID number.** 

## <span id="page-9-0"></span>**Subsidiaries**

 $\overline{\mathbf{A}}^{\mathbf{B}}$ 

In the section for subsidiaries, enter information about the companies in which the submitting entity has a direct or indirect ownership of 20% or more in terms of votes or capital. The group structure is shown in the same manner as the holdings structure.

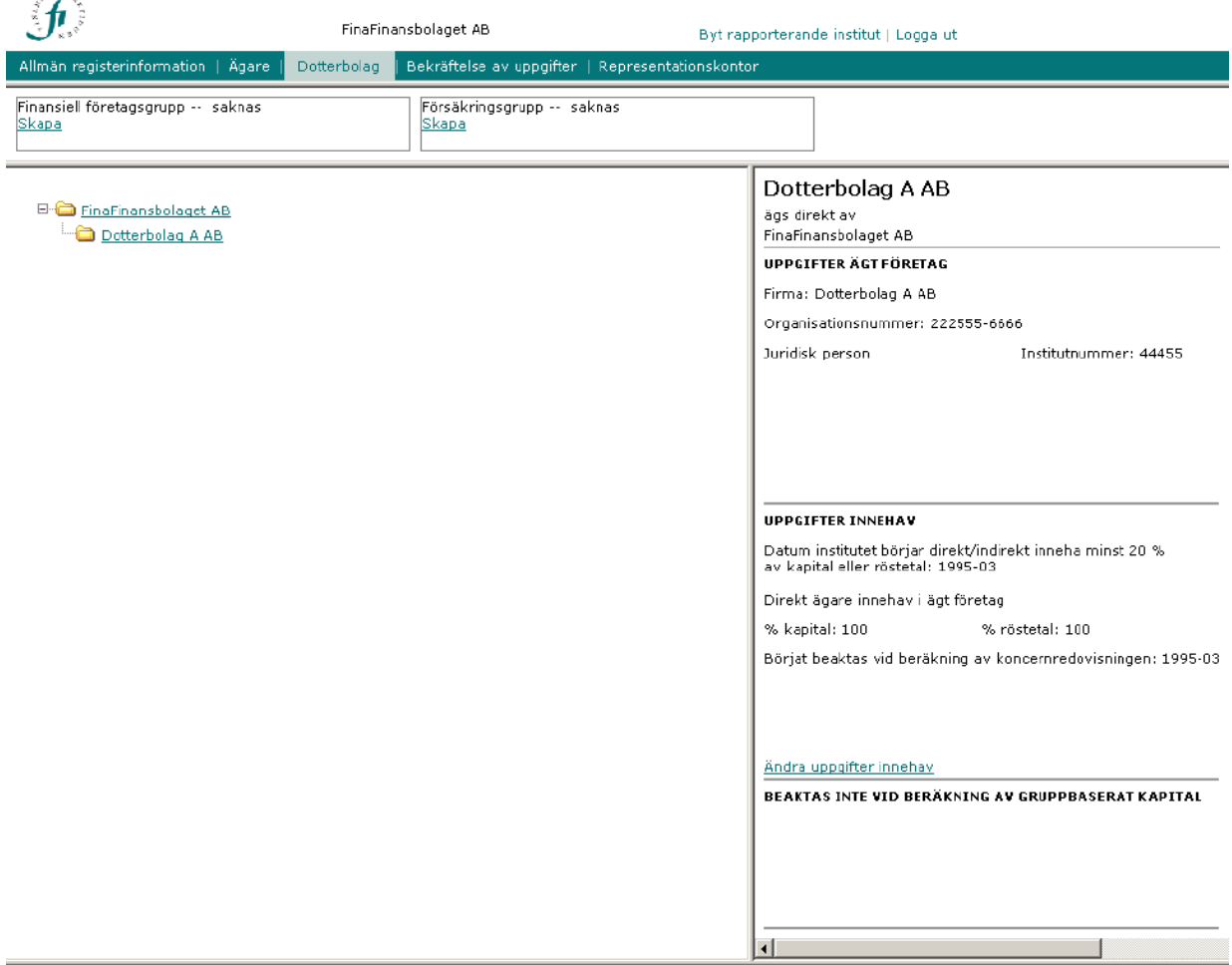

finansinspektionen@fi.se | Box 6750, 113 85 STOCKHOLM | Tfn 08-787 80 00 | Fax 08-24 13 35

**Picture 7 – Subsidiary "Dotterbolag A AB" is added as a direct subsidiary to FinaFinansbolaget AB.** The window on the right shows detailed information about the subsidiary chosen from the left window. No information is shown when the submitting entityis selected. Click "Lägg till dotter-/intressebolag till rapporterande institut" to add a subsidiary.

The window on the right will show detailed information about the holdings and possible consolidation in a financial group/insurance group when the subsidiary/associated company is selected. For a non-Swedish company, the information can be edited by clicking "Ändra uppgifter ägt företag". To edit the holding information, click "Ändra uppgifter innehav". To edit information about a group and/or subsidiary, click "Ändra uppgifterna om dotter- /intressebolaget". To delete information that has been entered about the capital for a group, click "Sätt som upphört".

In the window for a group, the option "visa enbart gruppen" will allow you to only display the companies included in the group structure. If a group no longer exists, click "Sätt som upphört". All companies in the group will be given the same end date.

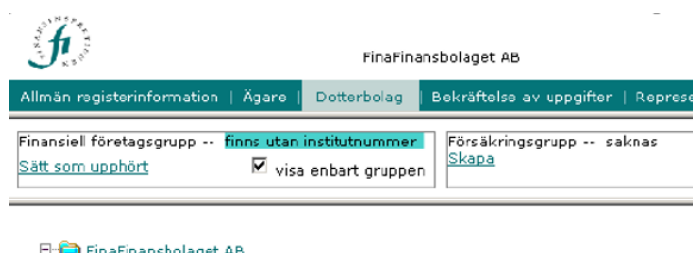

Dotterbolag A AB

In the owner structure, if the submitting entity is the parent company in a financial group or insurance group, the institution number (provided by Finansinspektionen) will be shown in blue letters under the group. If the parent company does not have an institution number, the text "finns utan institutnummer" will be shown.

If the submitting entityis not a parent company for a group, the word "Saknas" will be shown in the window for the group. Click "Skapa" to add a group.

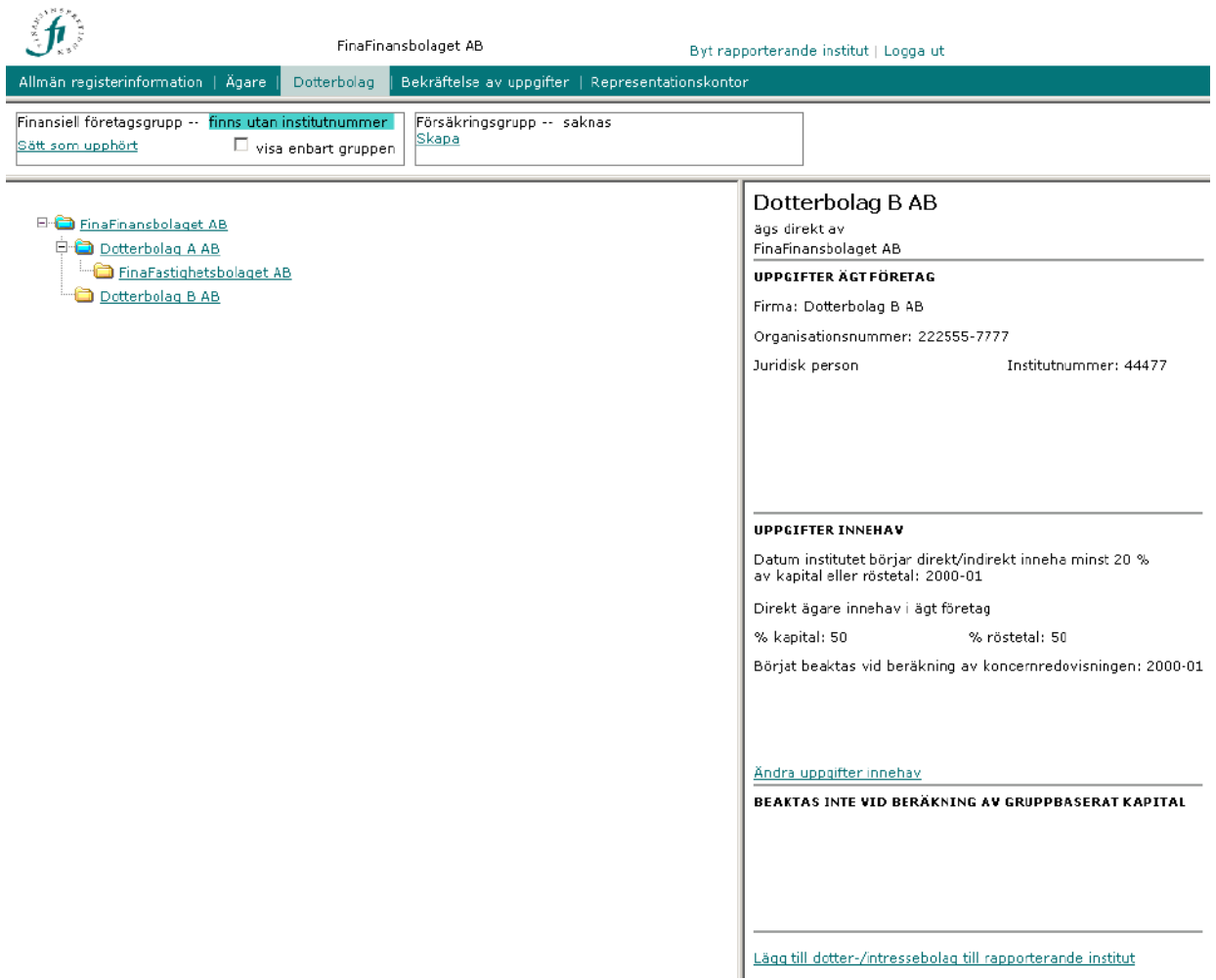

**Picture 8 – A group structure with subsidiary "Dotterbolag". The companies included in the group structure are displayed with yellow folders. This group has not been given an institution number.** 

#### <span id="page-11-0"></span>DETAILED INFORMATION FOR A HOLDING OF 20% OF CAPITAL OR NUMBER OF VOTES

Required information for a company with holdings of 20% of the capital or number of votes in a subsidiary:

- Date (YYYY-MM) when the owner obtained a direct or indirect holding of 20% or more of the capital or number of votes
- The owner's direct holding expressed as a percentage of capital
- The owner's direct holding expressed as a percentage of the number of votes
- If applicable, the date for when the owner ceases to have a direct or indirect holding of 20% in the company.

#### <span id="page-11-1"></span>DETAILED INFORMATION FOR A POSSIBLE CONSOLIDATION IN A GROUP

Required information when a subsidiary/associated company consolidates into a financial group or insurance group with the submitting entity as a parent company:

- Whether the consolidation is for a financial group or insurance group
- Date (YYYY-MM) for when the company is included in the calculation of group/consolidated capital.
- Consolidation method; which method used when the company is included in the calculation of group/consolidated capital. If applicable, the date for when the owner ceases to be included in the calculation of group/consolidated capital

#### <span id="page-11-2"></span>ADD DIRECT/INDIRECT SUBSIDIARY OR ASSOCIATED COMPANY

- 1. Choose the company (the direct owner) in the structure for the group in the left window and click "Lägg till dotter-/intressebolag till rapporterande institutet" to add a subsidiary/associated company. Enter the country where the company is registered and the CIN (ten digits with a hyphen). If the company is a foreign company and does not have a CIN, enter the name of the company/person.
- 2. If the owner is not a Swedish company, enter detailed information about the company (see page 7).
- 3. In the next step, enter the detailed information about the holdings.
- 4. If the company is a direct subsidiary or associated company to a company that is included in the calculation of group/consolidated capital, you will have to choose in this step whether the subsidiary/associated company is also included when calculating group/consolidated capital. If it is, provide detailed information about the consolidation in the financial group or insurance group. If the direct owner is not included when calculating group/consolidated capital, this step can be skipped (especially if a financial/insurance group is not created in the reporting structure). See picture 9 below.

To cancel, click "Avbryt".

See picture on the next page.

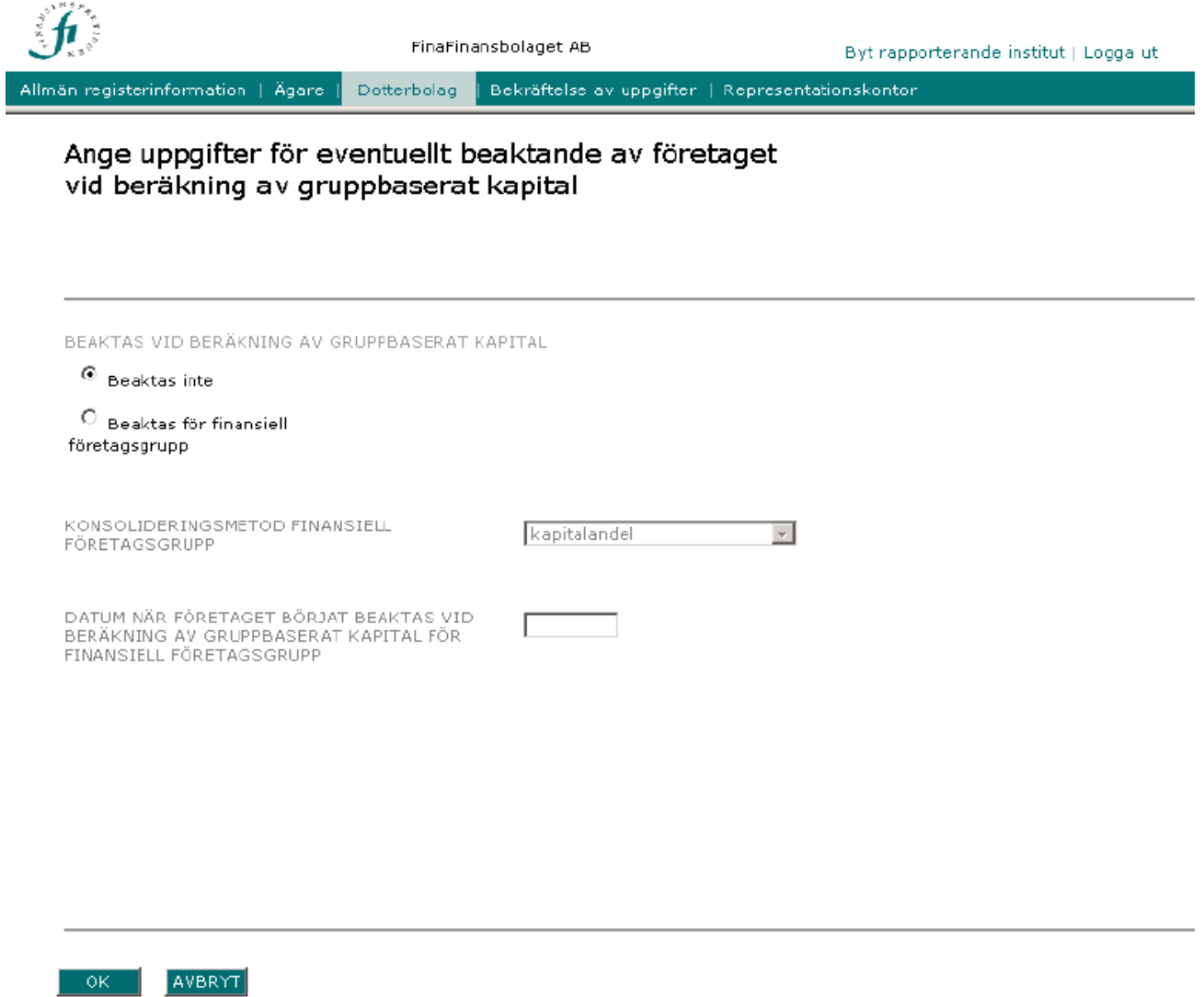

**Picture 9 – Add a subsidiary or associated company to a group.** 

#### <span id="page-13-0"></span>CREATE A FINANCIAL AND/OR INSURANCE GROUP

يدوس

In order to add the reporting company as the parent company for a financial and/or insurance group:

1. Click "Skapa" in the appropriate window: "Finansiell företagsgrupp" for a financial group or "Försäkringsgrupp" for an insurance group.

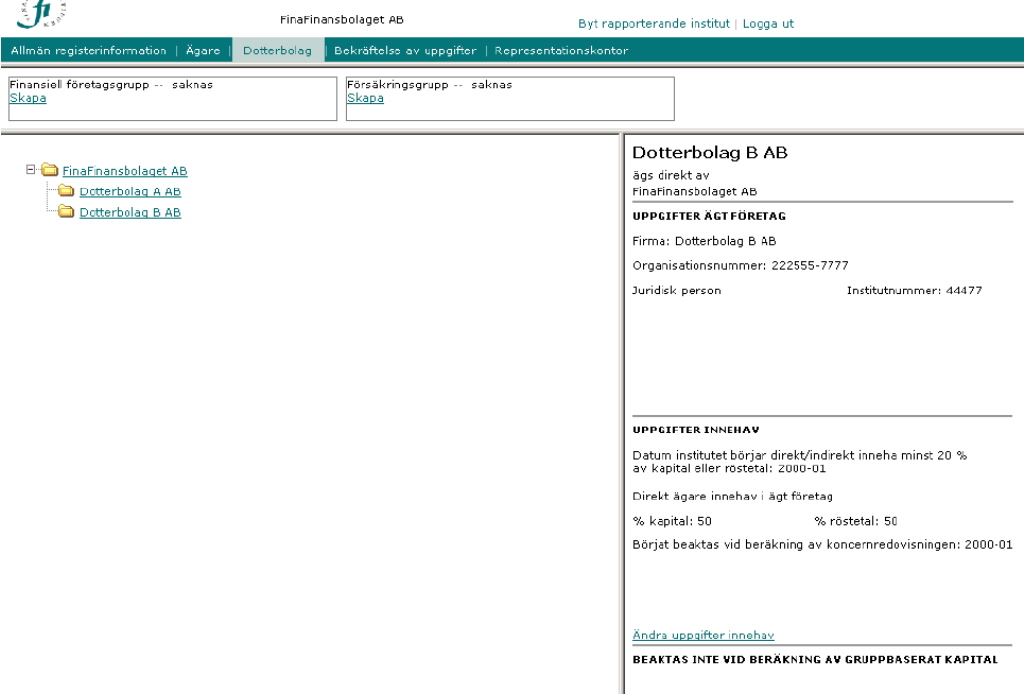

2. To add subsidiaries/associated companies to a group, click on the company in the left window, set the date and click "Lägg till bolag". Click "OK" to confirm or "Avbryt" to cancel.

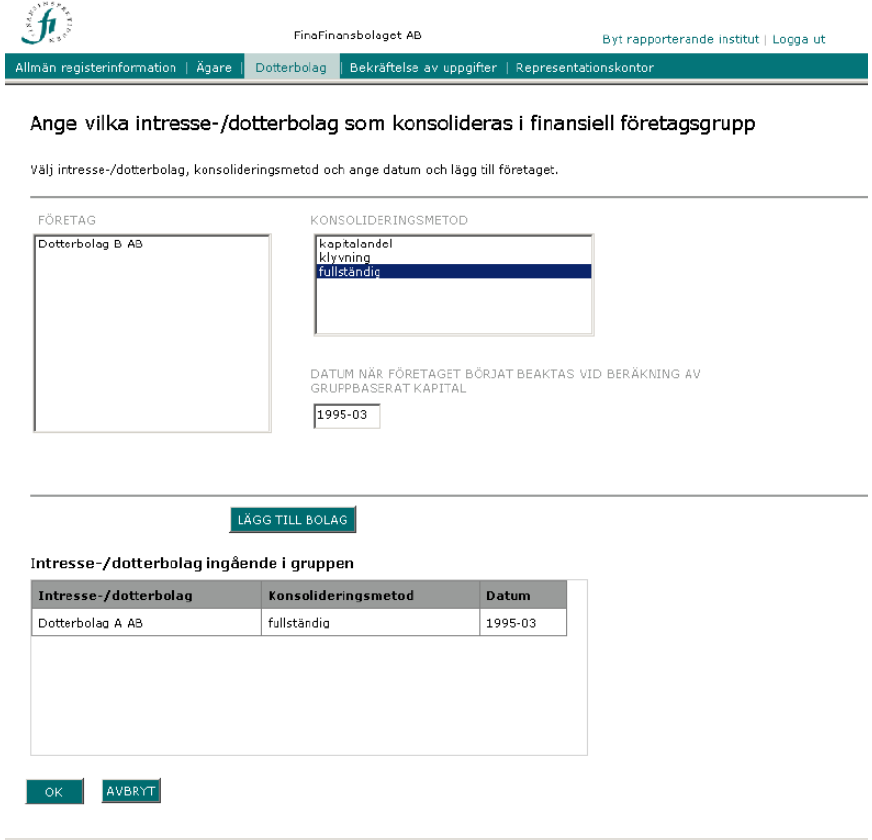

Finansinspektionen@fi.se | Box 6750, 113 85 STOCKHOLM | Tfn 08-787 80 00 | Fax 08-24 13 35

# <span id="page-14-0"></span>Confirmation of the information

In this section, you confirm that the information in the previous steps is correct. If you want to leave the page and continue later, do not confirm the information. Please note that the confirmation does not include termination of ownership or representation offices.

Check that the entered information is correct and then click "Gör bekräftelse" to confirm.

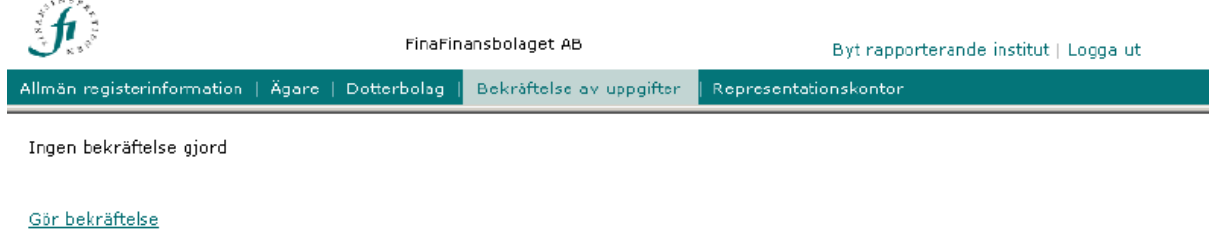

If, after clicking to confirm the information, you discover that some of the information is incorrect, you can delete the latest confirmation by clicking "Ta bort senaste bekräftelse".

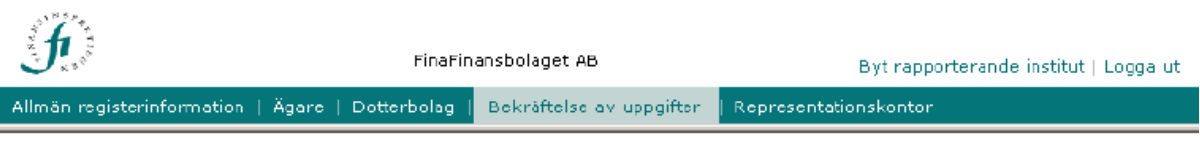

Senaste gjorda bekräftelsen: 2004-12-27 18:13:51

Gör bekräftelse

Ta bort senaste bekräftelsen

# <span id="page-15-0"></span>Representation offices

In this section, you can add any representation offices the company may have. This section is voluntary.

Enter the following information for each representation office: name, city and country of registration, establishment date and settlement date (if applicable). Click "Lägg till nytt representationskontor" to add a new representation office.

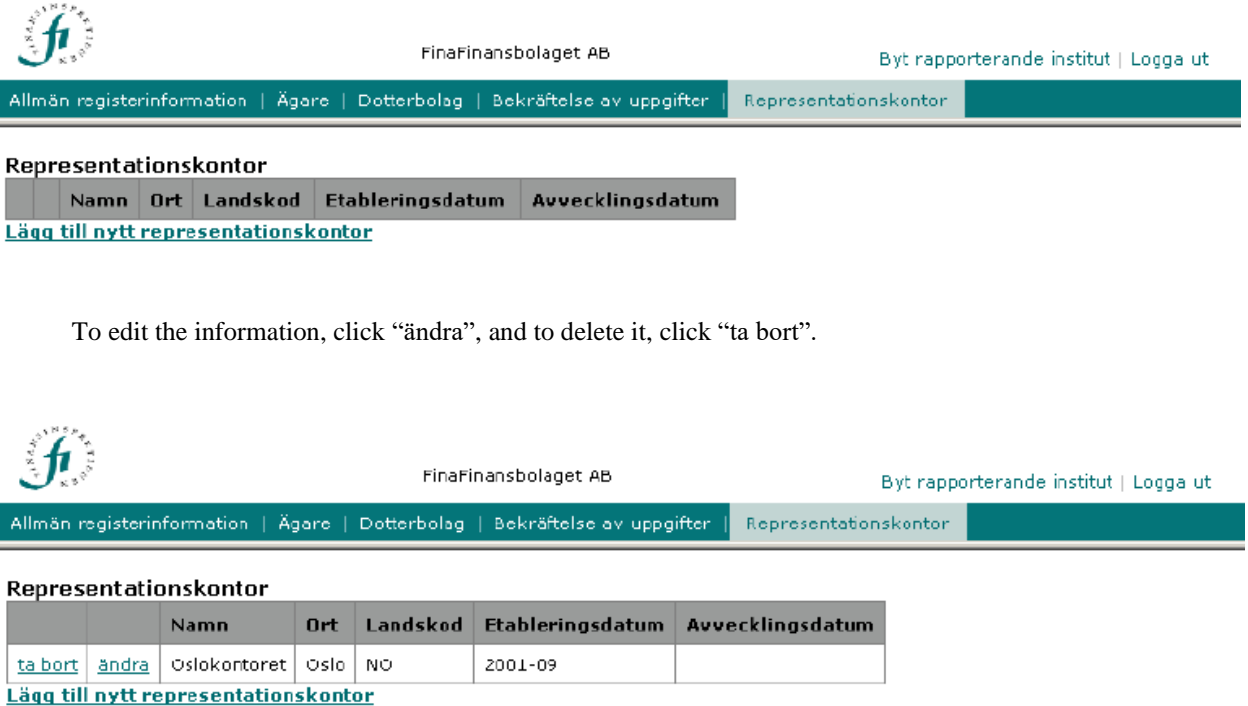

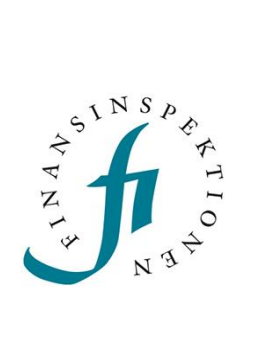

Finansinspektionen<br>Box 7821, 103 97 Stockholm Besöksadress Brunnsgatan 3 Telefon +46 8 408 980 00 Fax +48 8 24 13 35 finansinspektionen@fi.se

### www.fi.se